# 2.2(2C)之前的專用VLAN和Cisco UCS配置

# 目錄

簡介 必要條件 需求 採用元件 背景資訊 理論 UCS中的PVLAN實施 目標 設定 網路圖 vSwitch:上的PVLAN上游裝置上帶有混雜埠的隔離PVLAN UCS中的配置 配置上游裝置 疑難排解 N1K上的隔離PVLAN,上游裝置上的混雜埠 UCS中的配置 配置上游裝置 N1K的配置 疑難排解 <u>N1K上的隔離PVLAN,N1K上行鏈路埠上的混雜埠 — 配置檔案</u> UCS中的配置 配置上游裝置 N1K的配置 疑難排解 N1K上的社群PVLAN,N1K上行鏈路埠上的混雜埠 — 配置檔案 疑難排解 VMware DVS上的隔離PVLAN和社群PVLAN混合埠 驗證 疑難排解

# 簡介

本檔案介紹思科整合運算系統(UCS)中的私人VLAN(PVLAN)支援,這是Cisco UCS Manager(UCSM)版本1.4中介紹的功能。 還詳細說明了在UCS環境中使用PVLAN時的功能、注意 事項和配置。

本文檔用於UCSM版本2.2(2C)及更早版本。在版本2.2(2C)之後的版本中,對UCSM進行了更改,支 援ESXi DVS。對於PVLAN NIC,標籤的工作方式也發生了變化。

必要條件

需求

思科建議您瞭解以下主題:

- $\cdot$  UCS
- Cisco Nexus 1000 V(N1K)
- VMware
- 第2層(L2)交換

### 採用元件

本文件所述內容不限於特定軟體和硬體版本。

本文中的資訊是根據特定實驗室環境內的裝置所建立。文中使用到的所有裝置皆從已清除(預設 )的組態來啟動。如果您的網路正在作用,請確保您已瞭解任何指令可能造成的影響。

# 背景資訊

#### 理論

專用VLAN是配置為從同一個專用VLAN中的其他埠隔離第2層的VLAN。屬於PVLAN的連線埠與一 組常見的支援VLAN關聯,用於建立PVLAN架構。

PVLAN埠有三種型別:

- 混雜埠與所有其他PVLAN埠通訊,並且是用來與PVLAN外部裝置通訊的埠。
- 隔離連線埠與相同PVLAN中的其他連線埠完全分離L2 (包括廣播), 但混雜連線埠除外。
- community port可與同一PVLAN中的其他埠以及混雜埠通訊。在L2中,團體埠與其他團體中的 埠或隔離的PVLAN埠隔離。廣播只會傳播到團體中的其他連線埠和混雜連線埠。

請參閱[RFC 5517,Cisco Systems的私人VLAN:在多客戶端環境中實現可擴展](http://tools.ietf.org/html/rfc5517)的安全性,以便瞭解 PVLAN的理論、操作和概念。

### UCS中的PVLAN實施

UCS非常類似於Nexus 5000/2000架構,其中Nexus 5000與UCS 6100類似,Nexus 2000與UCS 2104交換矩陣擴展器類似。

UCS中PVLAN功能的許多限制是由Nexus 5000/2000實施中的限制引起的。

需要記住的重要一點是:

- UCS僅支援隔離埠。結合使用N1K後,您可以使用社群VLAN,但混雜埠也必須位於N1K上。
- 不支援混雜埠/中繼、社群埠/中繼或隔離中繼。
- •混雜埠需要位於UCS域之外,例如上游交換機/路由器或下游N1K。

#### 目標

本文檔介紹適用於使用UCS的PVLAN的多種不同配置:

- 1. 上游裝置上帶有混雜埠的隔離PVLAN。
- 2. N1K上的隔離PVLAN,上游裝置上有混雜埠。
- 3. N1K上的隔離PVLAN, N1K上行鏈路埠配置檔案上的混雜埠
- 4. N1K上的社群PVLAN, N1K上行鏈路埠配置檔案上的混雜埠。
- 5. VMware分散式虛擬交換機(DVS)混雜埠上的隔離PVLAN。
- 6. VMware DVS上的社群PVLAN交換機混雜埠位於DVS上。

# 設定

### 網路圖

分散式交換機的所有示例的拓撲是:

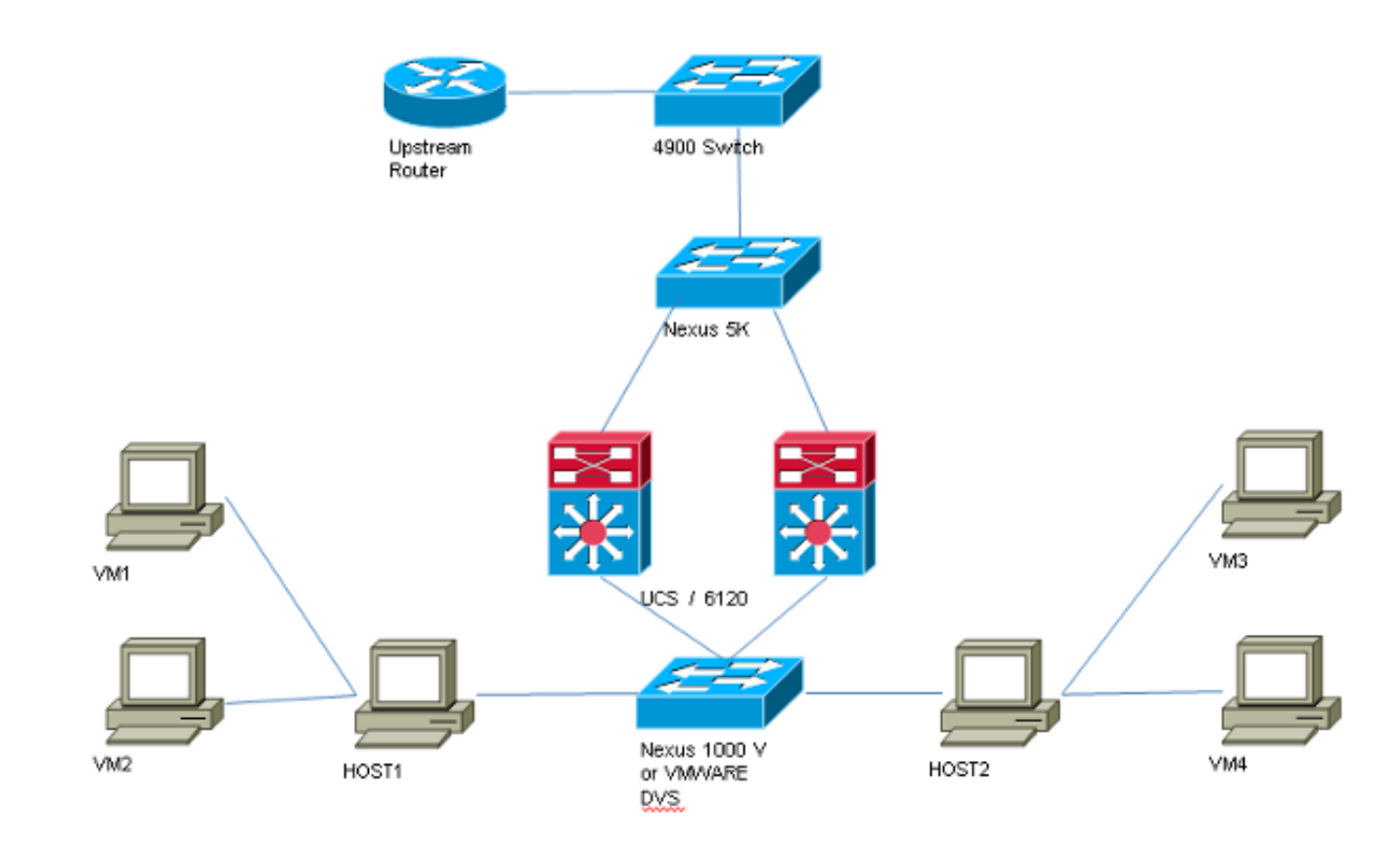

沒有分散式交換機的所有示例的拓撲是:

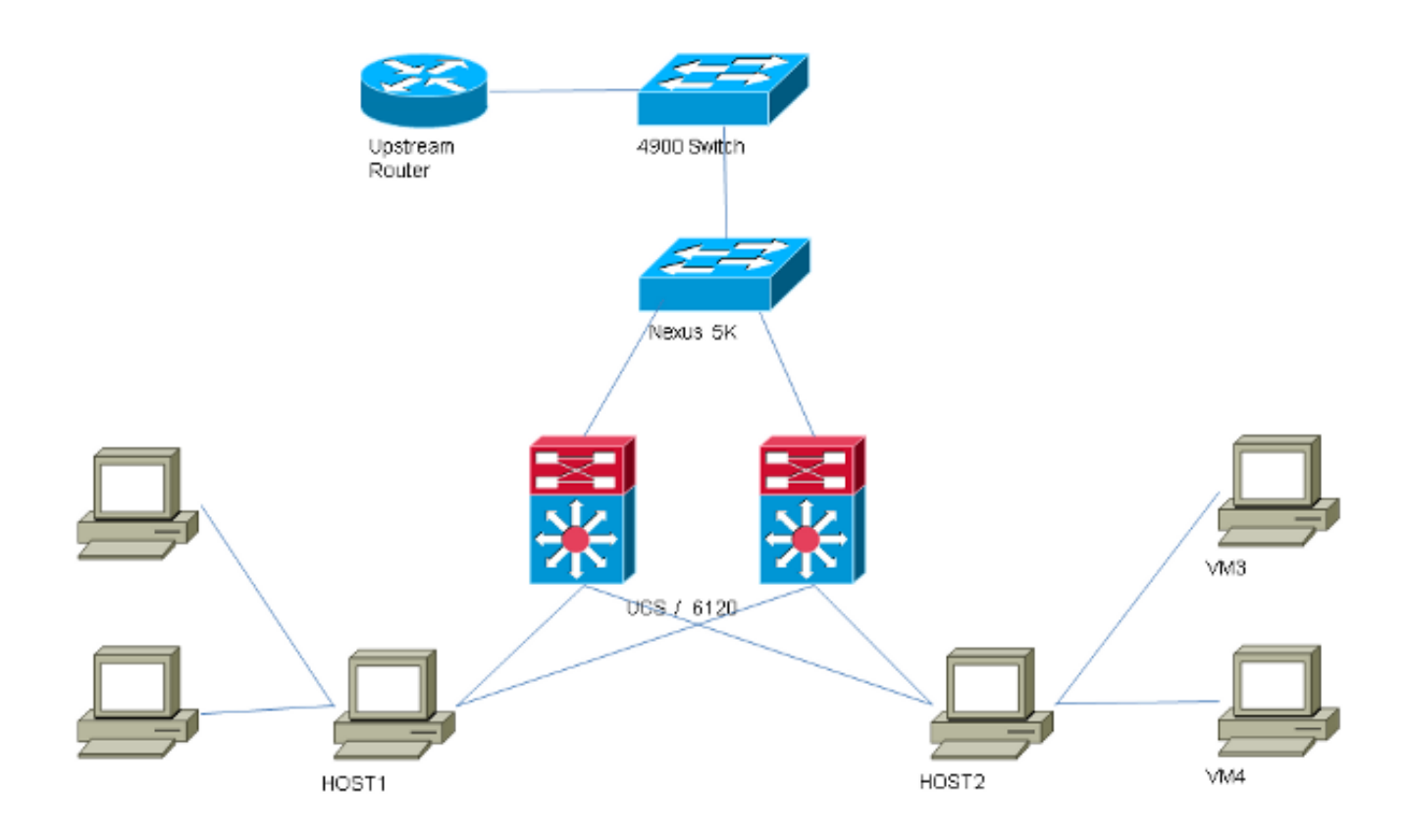

### vSwitch:上的PVLAN上游裝置上帶有混雜埠的隔離PVLAN

在此配置中,您將PVLAN流量通過UCS傳遞到上游的混合埠。由於不能在同一個vNIC上同時傳送 主和輔助VLAN,因此每個PVLAN的每個刀片需要一個vNIC,以便傳輸PVLAN流量。

#### UCS中的配置

以下過程介紹了如何建立主要和任何隔離VLAN。

附註:本示例使用266作為主用裝置,166作為隔離裝置;vlan ID由站點決定。

1. 要建立主VLAN,請按一下Primary作為共用型別,並輸入VLAN ID266:

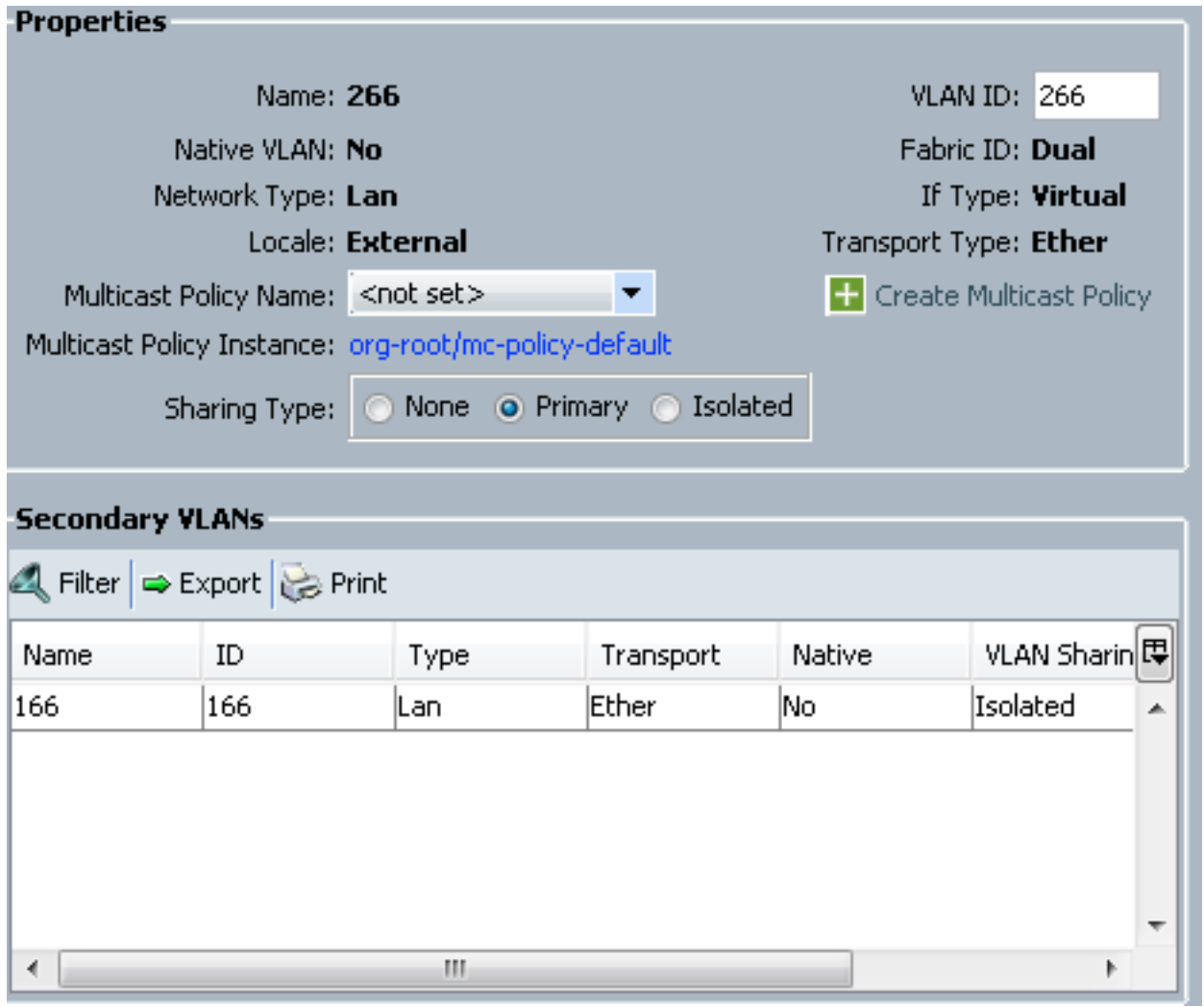

2. 要建立隔離VLAN,請按一下**Isolated**作為共用型別,輸入**VLAN ID** 166,然後選擇**VLAN** 266(266)作為主要VLAN:

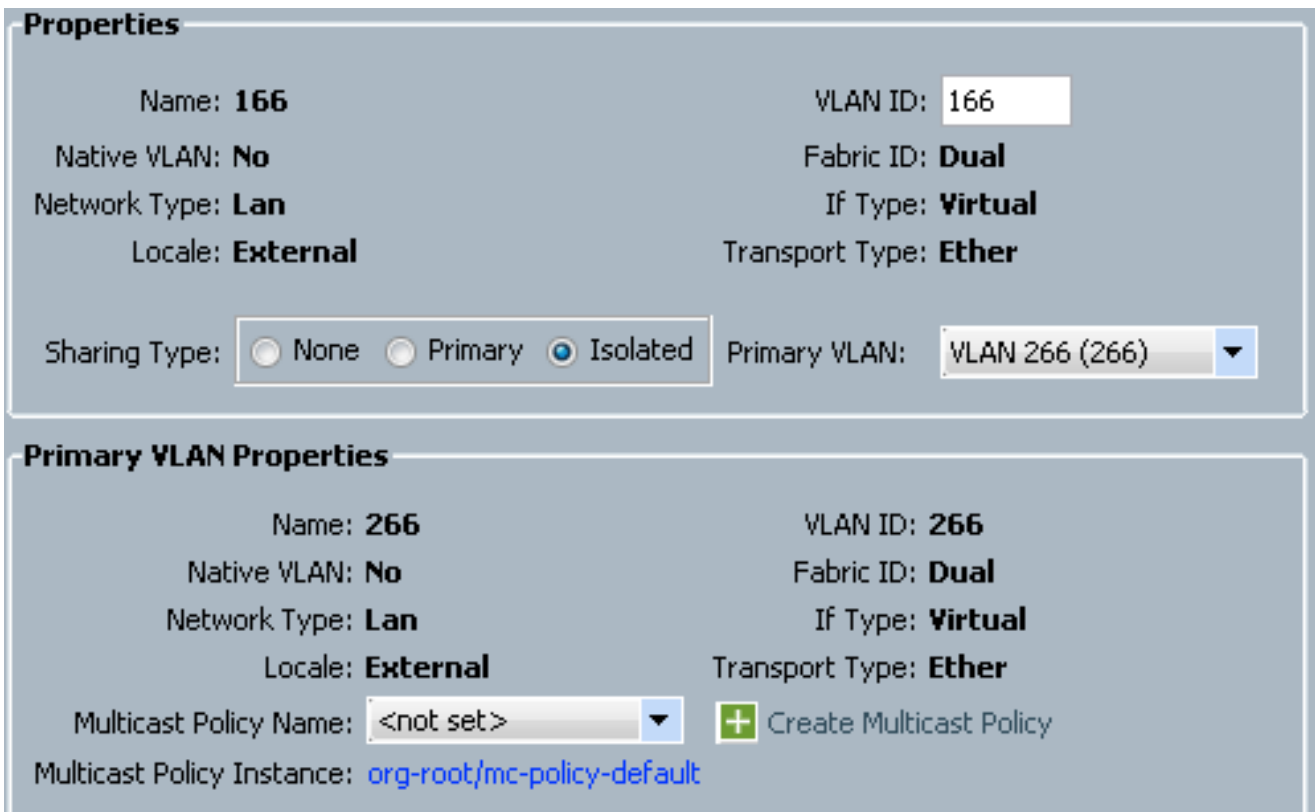

3. 若要將VLAN新增到vNIC,請按一下VLAN 166的**選擇**覈取方塊,然後按一下關聯的**本地** VLAN單選按鈕。

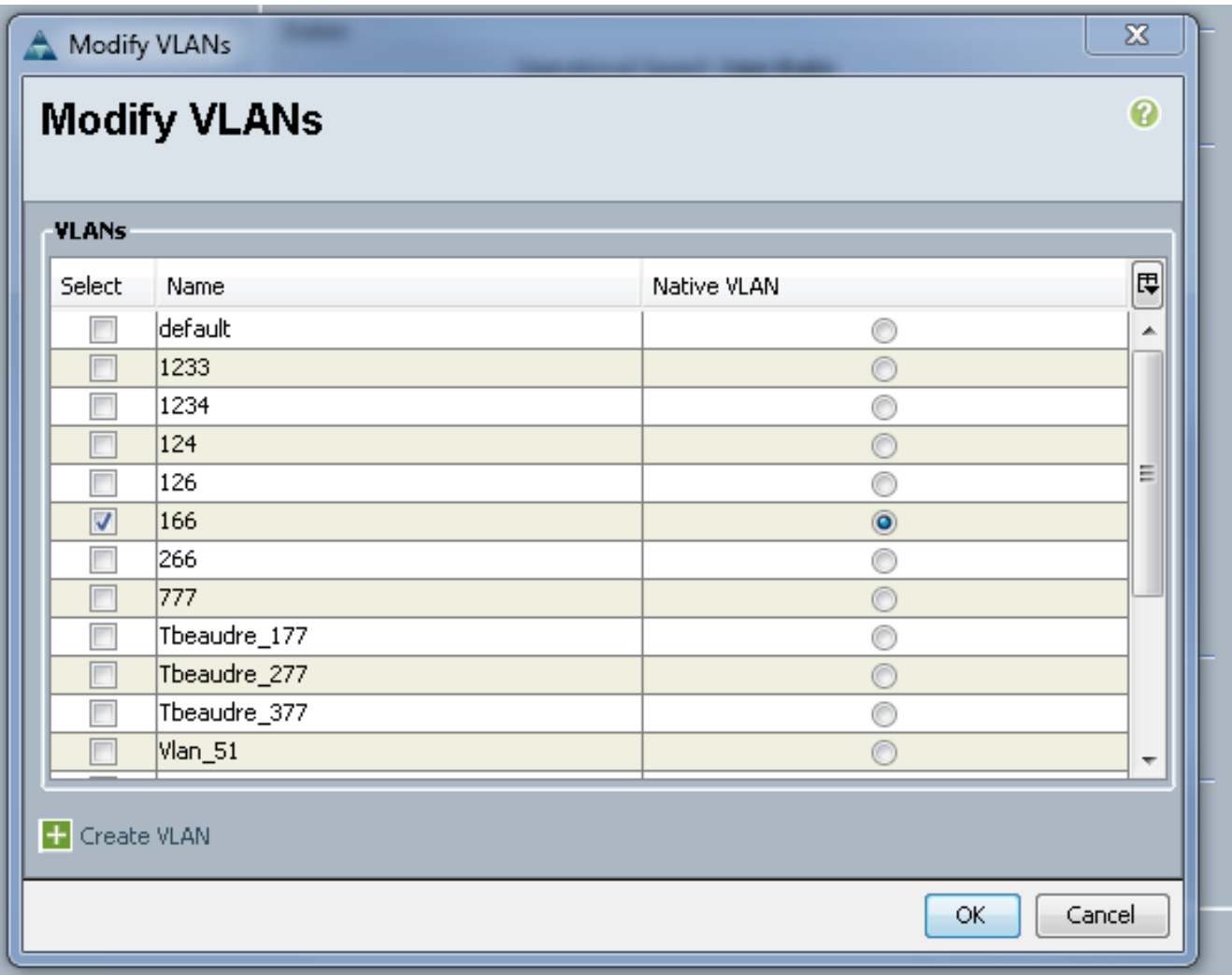

僅新增隔離VLAN,必須將其設定為主要,每個vNIC只能有一個。由於此處定義了本地 VLAN,因此請勿在VMware埠組上配置VLAN標籤。

#### 配置上游裝置

以下過程介紹了如何配置Nexus 5K以將PVLAN傳遞到混雜埠所在的上游4900交換機。雖然並非在 所有環境中都必需此配置,但如果您必須將PVLAN通過另一台交換機,請使用此配置。

在Nexus 5K上,輸入以下命令,並檢查上行鏈路配置:

開啟PVLAN功能: 1.

Nexus5000-5(config)# feature private-vlan

將VLAN新增為主用和隔離: 2.

Nexus5000-5(config)# vlan 166 Nexus5000-5(config-vlan)# private-vlan isolated Nexus5000-5(config-vlan)# vlan 266 Nexus5000-5(config-vlan)# private-vlan primary

將VLAN 266與隔離VLAN 166關聯: 3.

Nexus5000-5(config-vlan)# private-vlan association 166 確保所有上行鏈路都已配置以中繼VLAN: 4.

interface Ethernet1/1描述與4900的連線switchport mode trunk速度1000interface Ethernet1/3描述與FIB埠5的連線switchport mode trunk速度1000interface Ethernet1/4描述與 FIA埠5的連線switchport mode trunk速度1000

在4900交換機上,執行這些步驟,並設定混雜埠。PVLAN在混雜埠結束。

- 1. 如果需要,開啟PVLAN功能。
- 2. 按照在Nexus 5K上的步驟建立和關聯VLAN。
- 在4900交換器的輸出連線埠上建立混雜連線埠。從此以後,來自VLAN 166的資料包會在 3. VLAN 266上看到。

```
Switch(config-if)#switchport mode trunk
switchport private-vlan mapping 266 166
switchport mode private-vlan promiscuous
```
- 在上游路由器上,只為VLAN 266建立子介面。在此級別,要求取決於您使用的網路配置:
	- 1. interface GigabitEthernet0/1.1
	- 2. encapsulation dot1Q 266
	- 3. IP address 209.165.200.225 255.255.255.224

#### 疑難排解

此程式介紹如何測試配置。

1. 在每台交換器上設定交換器虛擬介面(SVI),允許您從PVLAN:

```
(config)# interface vlan 266
(config-if)# ip address 209.165.200.225 255.255.255.224
(config-if)# private-vlan mapping 166
(config-if)# no shut
```
檢查MAC地址表,檢視您的MAC被獲取的位置。在所有交換機上,MAC應該位於隔離 2.VLAN中,但帶有混雜埠的交換機除外。在混雜交換器上,請注意MAC位於主要VLAN中。

在交換矩陣互聯上,在Veth1491上獲知MAC地址0050.56bd.7bef:

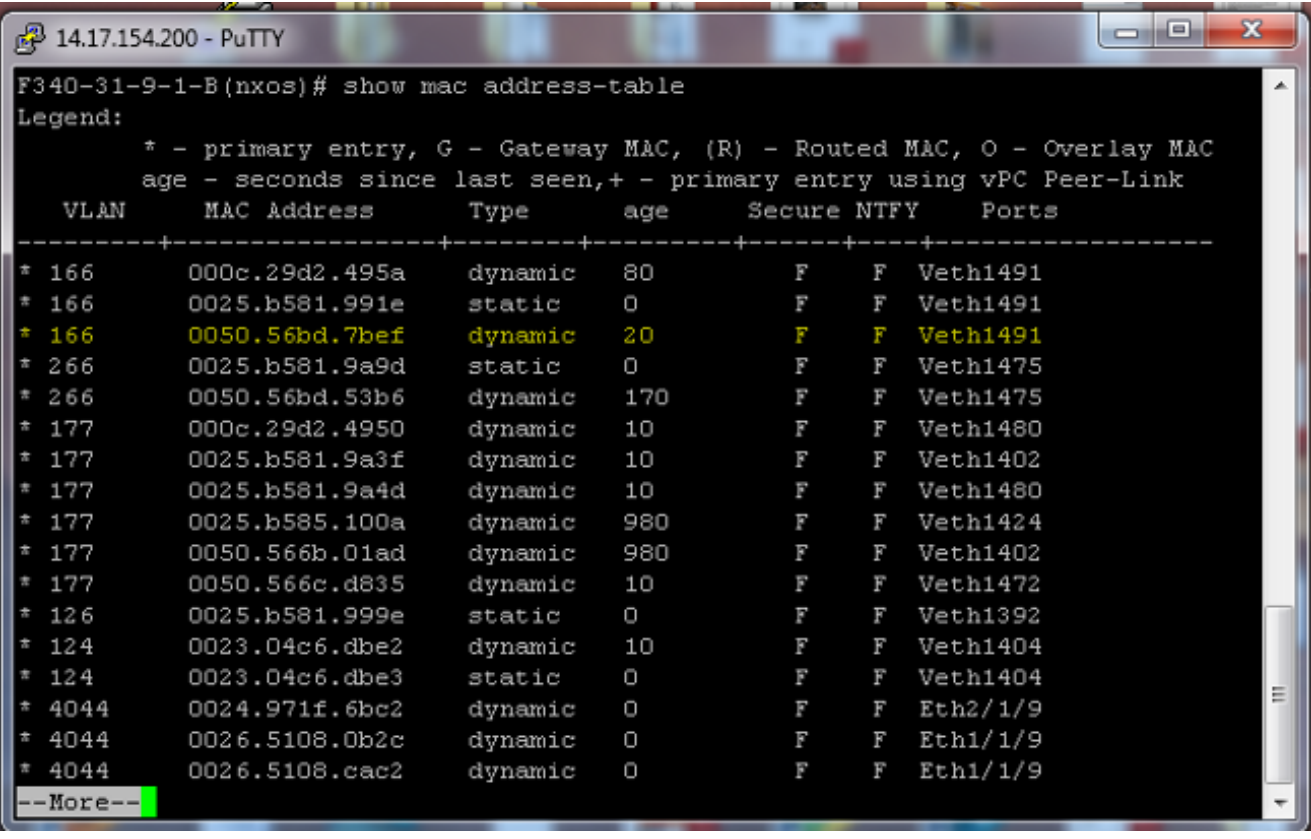

在Nexus 5K上,在Eth1/4上獲知MAC地址0050.56bd.7bef:

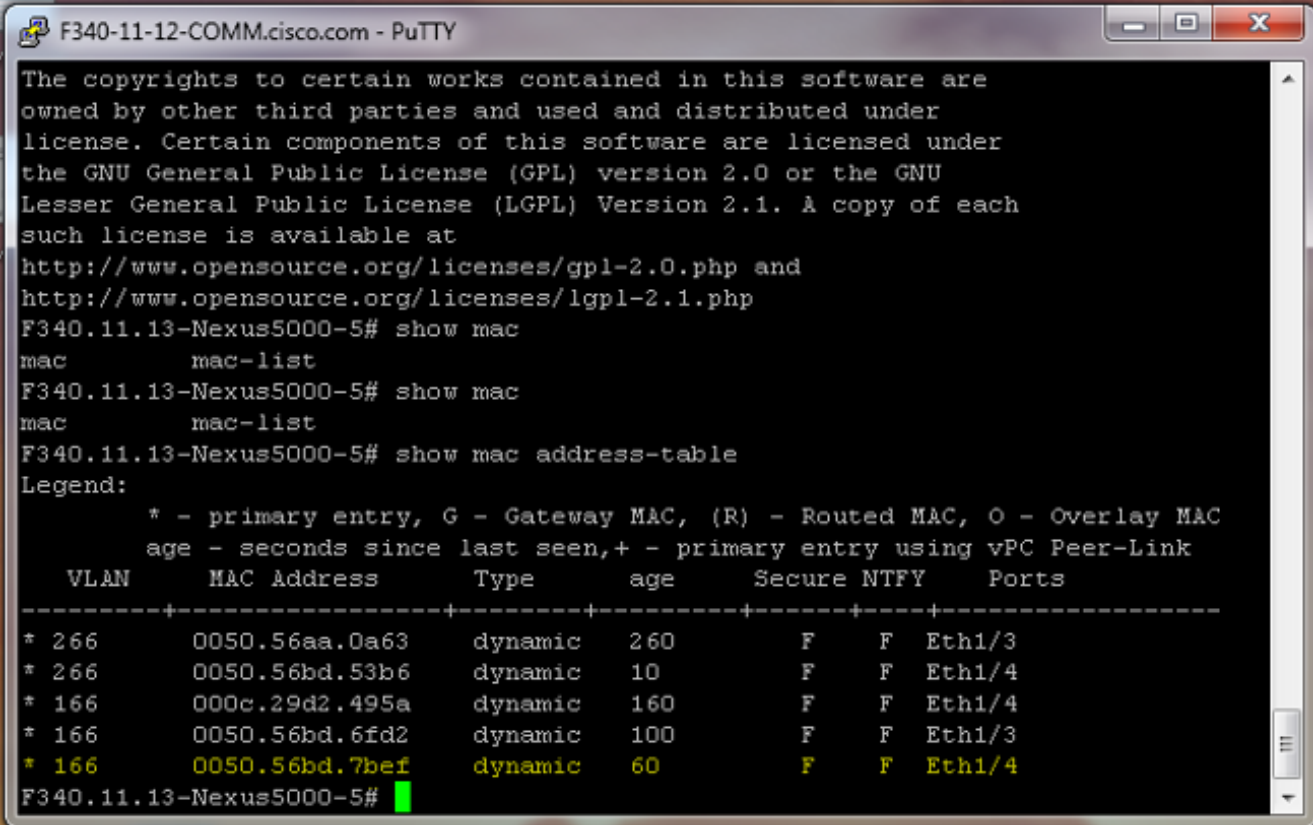

在4900交換器上,MAC位址0050.56bd.7bef是在GigabitEthernet1/1上得知的:

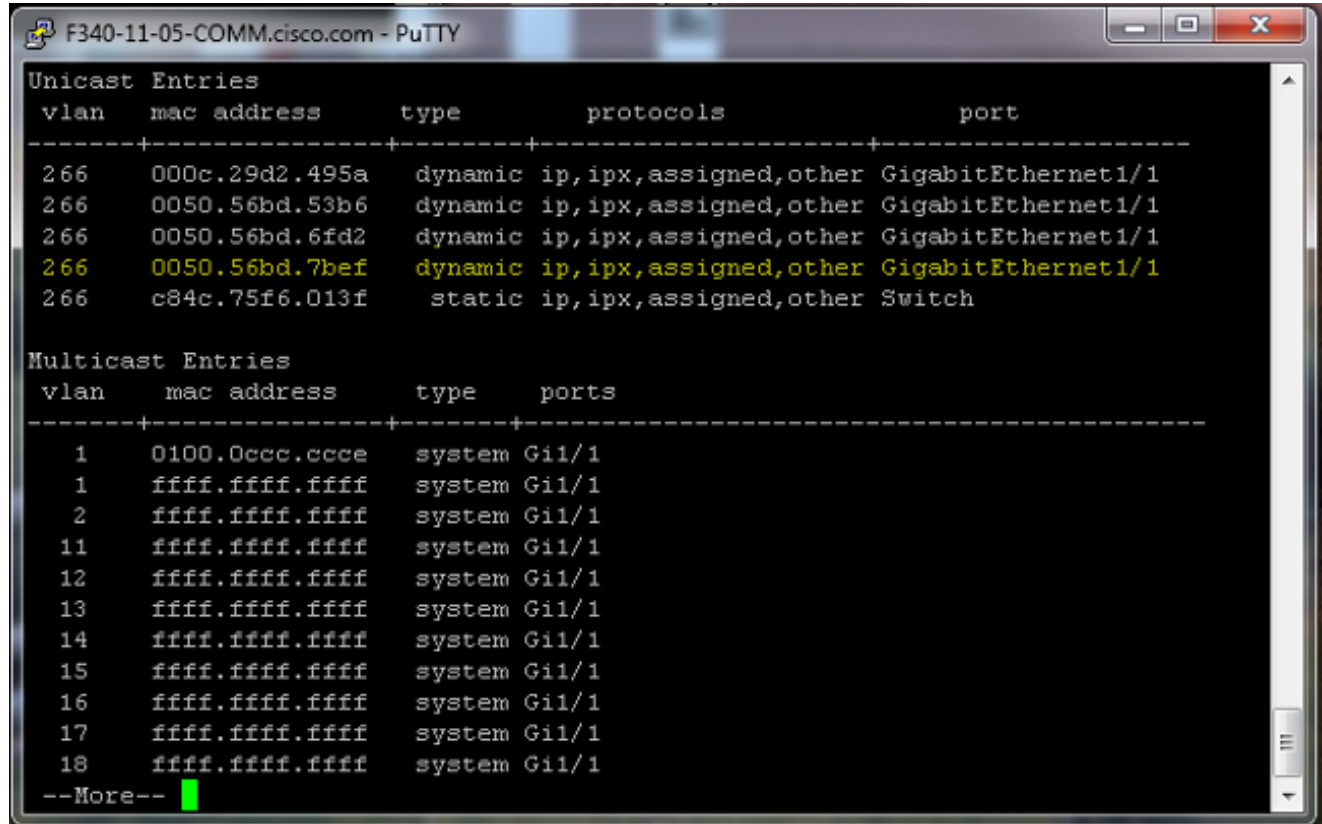

在此配置中,此隔離VLAN中的系統無法相互通訊,但可以通過4900交換機上的混雜埠與其他系統 通訊。一個問題是如何配置下行裝置。在這種情況下,您使用VMware和兩個主機。

請記住,您必須為每個PVLAN使用一個vNIC。這些vNIC提供給VMware vSphere ESXi,然後您可 以建立埠組並讓來賓訪問這些埠組。

如果將兩個系統新增到同一交換機上的同一埠組,則它們可以彼此通訊,因為它們的通訊在 vSwitch上進行本地交換。在此系統中,有兩台刀鋒伺服器,每台伺服器有兩個主機。

在第一個系統上建立了兩個不同的埠組 — 一個稱為166,另一個稱為166A。每個介面都連線到單個 NIC,該NIC在UCS上的隔離VLAN中配置。目前每個連線埠群組只有一個訪客。在本例中,由於它 們在ESXi上是分開的,所以它們不能相互通訊。

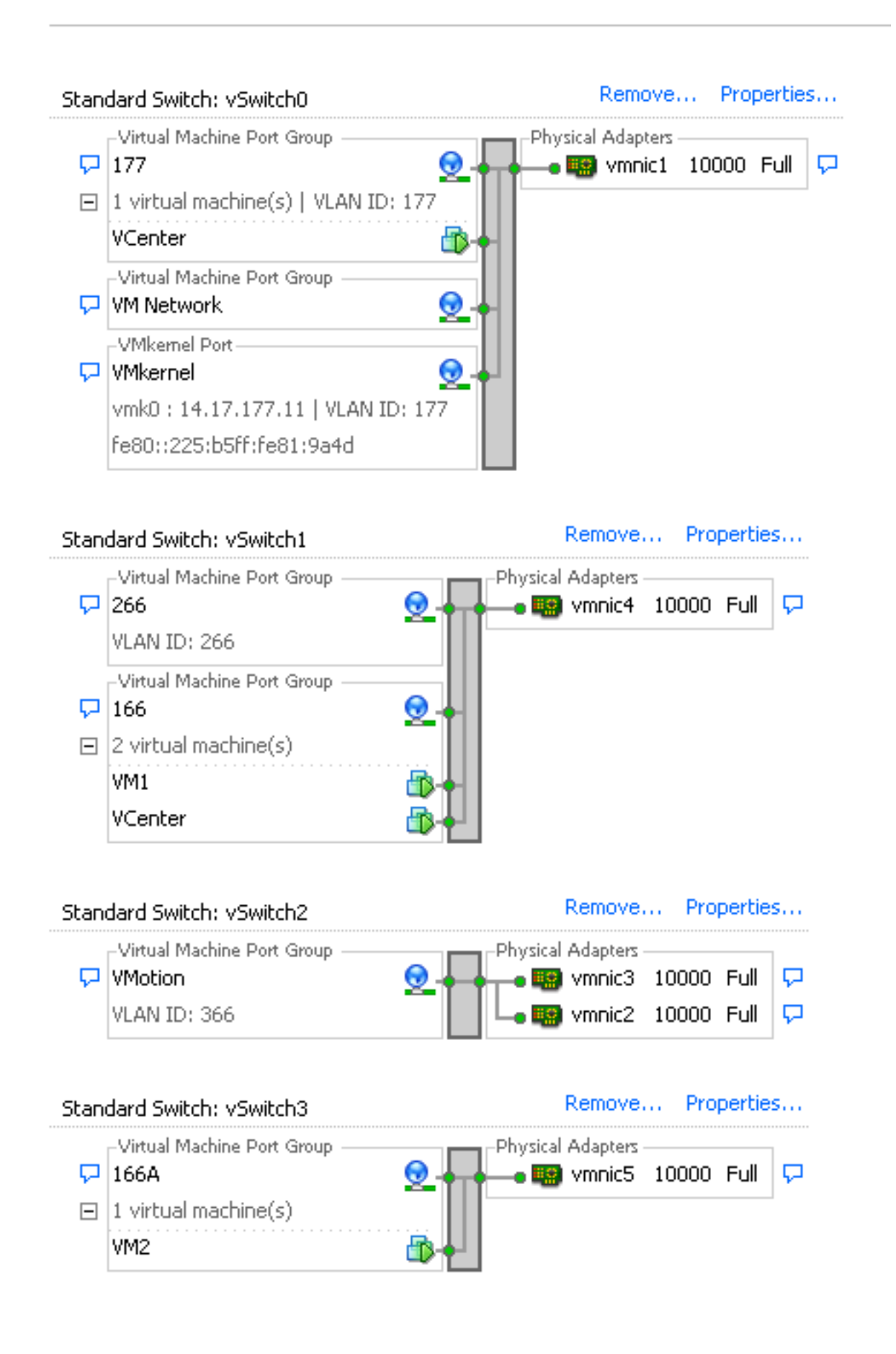

在第二個系統上,只有一個埠組稱為166。此埠組中有兩個訪客。在此配置中,VM3和VM4可以相 互通訊,即使您不希望發生這種情況。為了糾正此問題,您需要為隔離VLAN中的每個虛擬機器 (VM)配置單個NIC,然後建立連線到該vNIC的埠組。設定好後,只需將一位訪客加入連線埠群組。 裸機Windows安裝不存在此問題,因為您沒有這些基礎vSwitch。

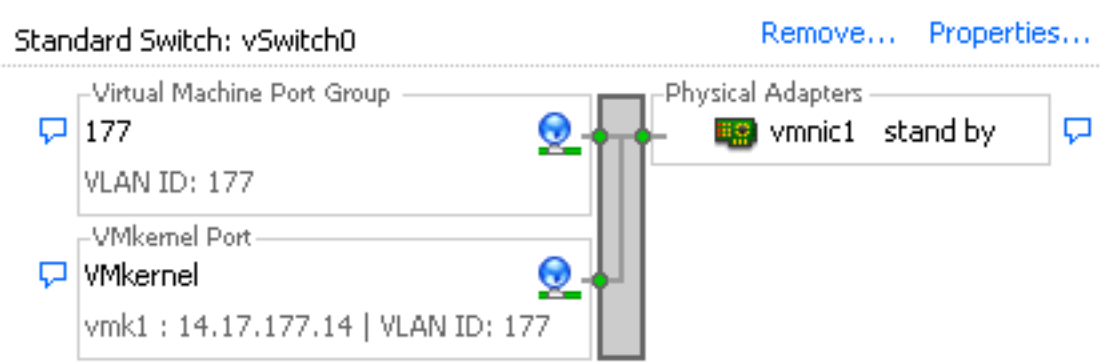

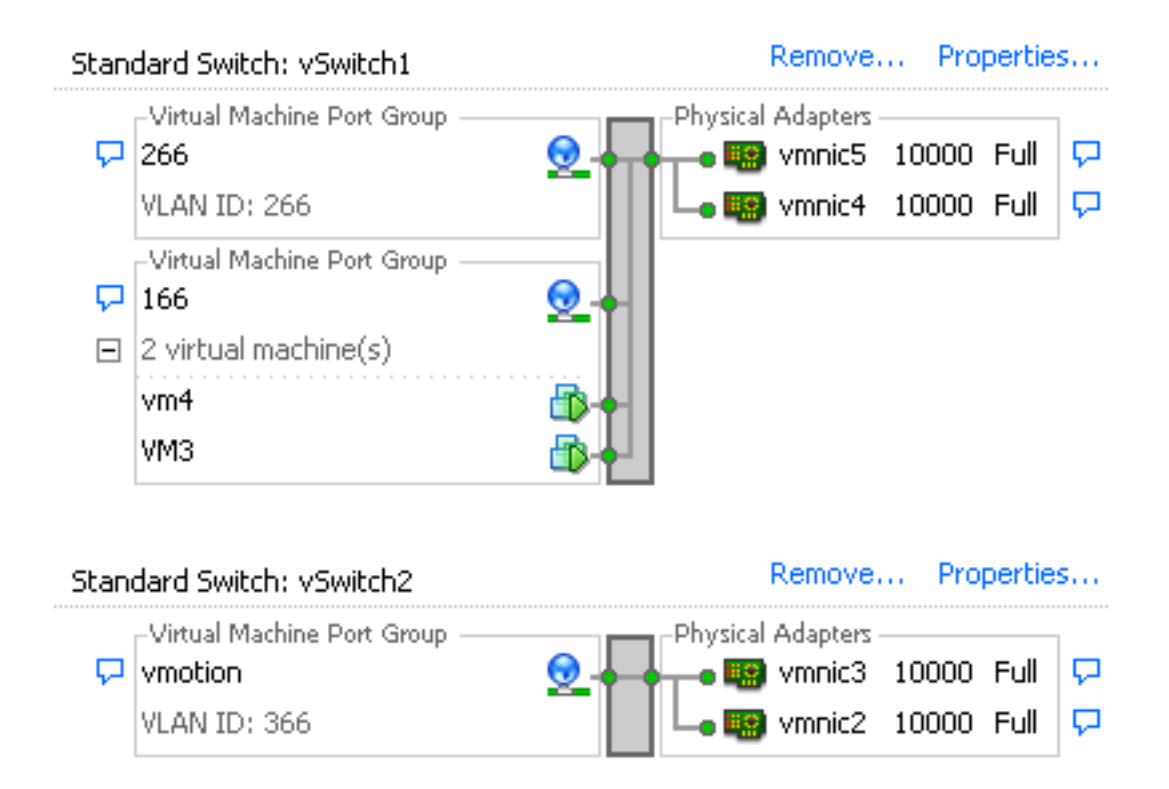

# N1K上的隔離PVLAN,上游裝置上的混雜埠

在此配置中,您將PVLAN流量通過N1K,然後通過UCS傳遞到上游的混合埠。由於不能在同一個 vNIC上同時傳送主VLAN和輔助VLAN,因此每個PVLAN上行鏈路需要一個vNIC來傳輸PVLAN流量  $\circ$ 

### UCS中的配置

以下過程介紹了如何建立主要和任何隔離VLAN。

附註:本示例使用266作為主用裝置,166作為隔離裝置;vlan ID由站點決定。

1. 要建立主VLAN,請按一下Primary作為共用型別:

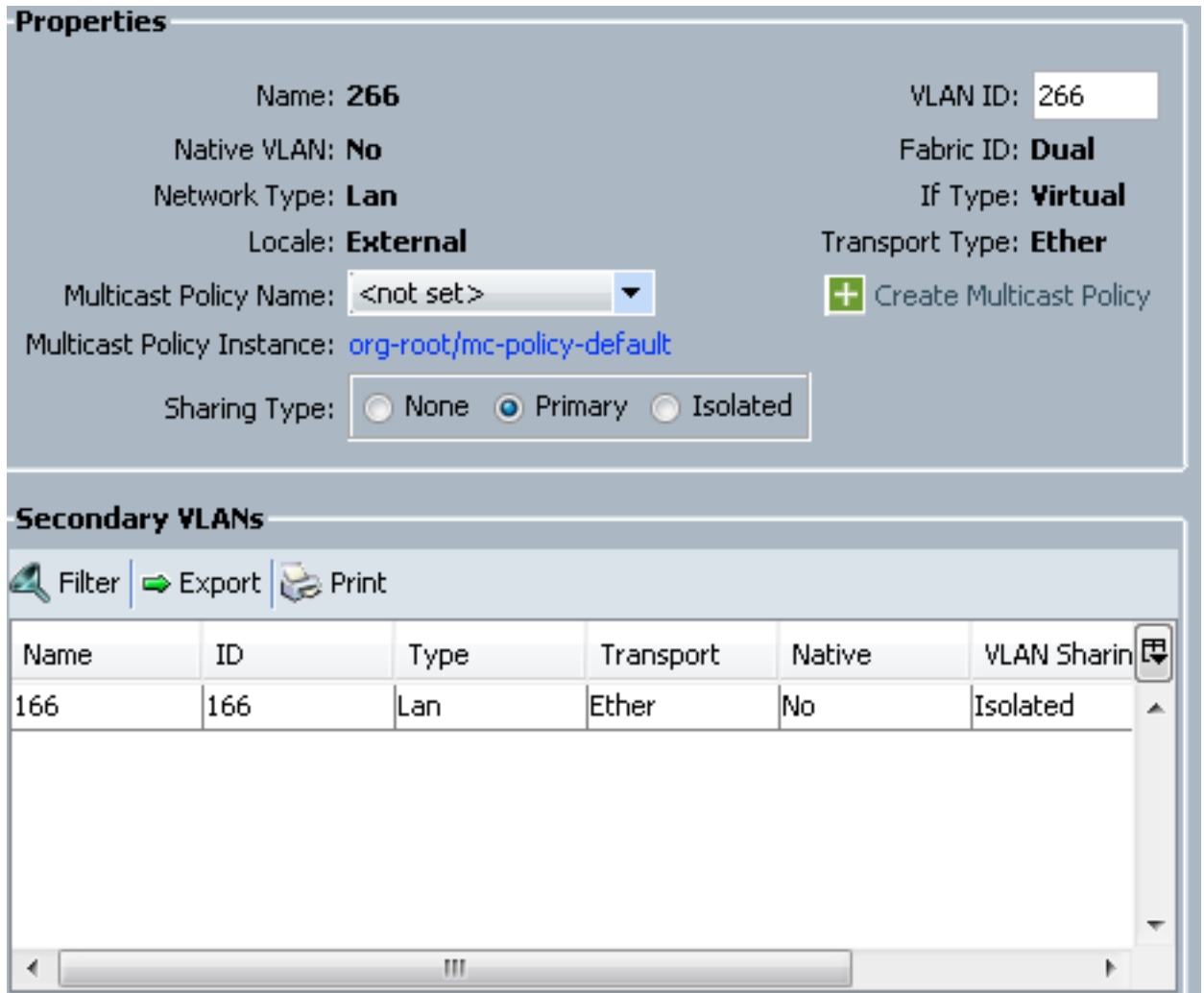

# 2. 要建立隔離VLAN,請按一下**Isolated**作為共用型別:

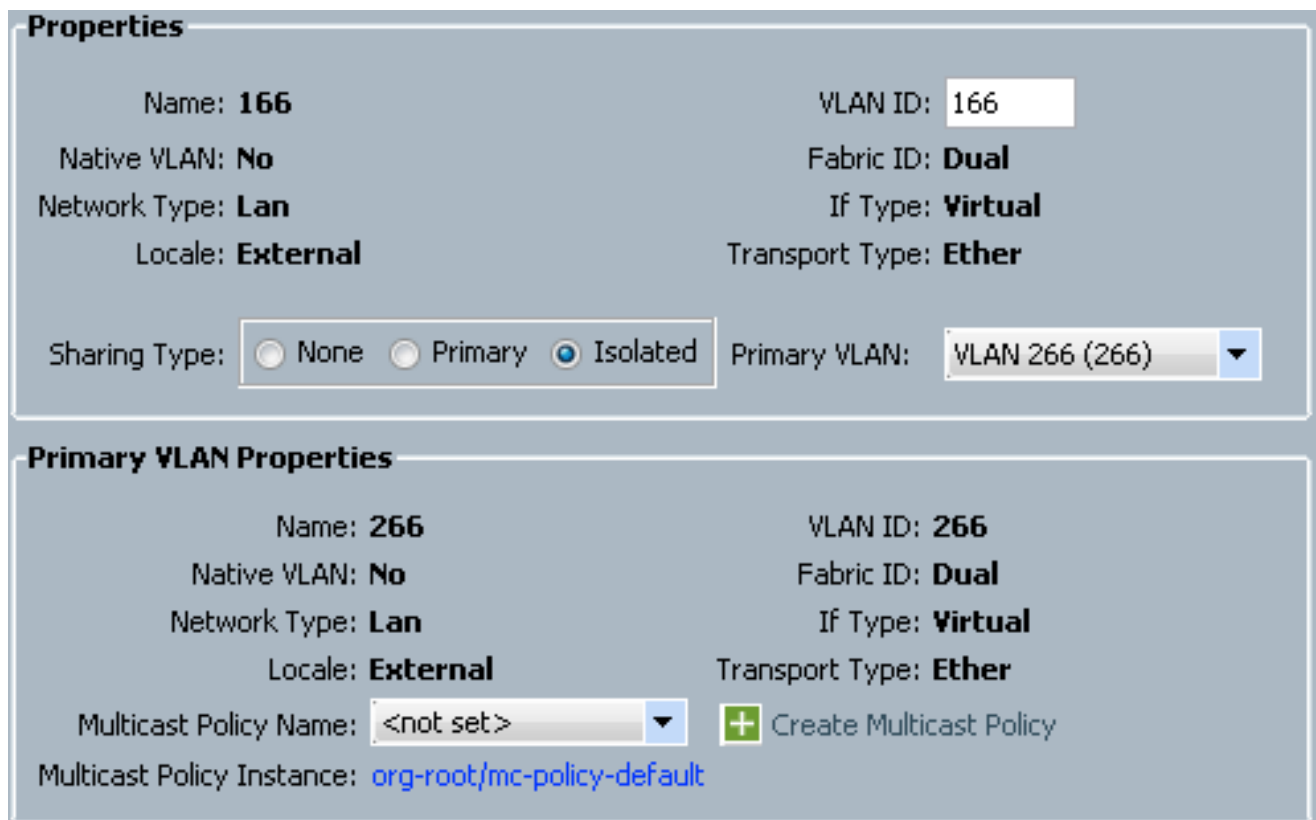

3. 要將VLAN新增到vNIC,請點選VLAN 166的**選擇**覈取方塊。VLAN 166沒有選擇本地VLAN。

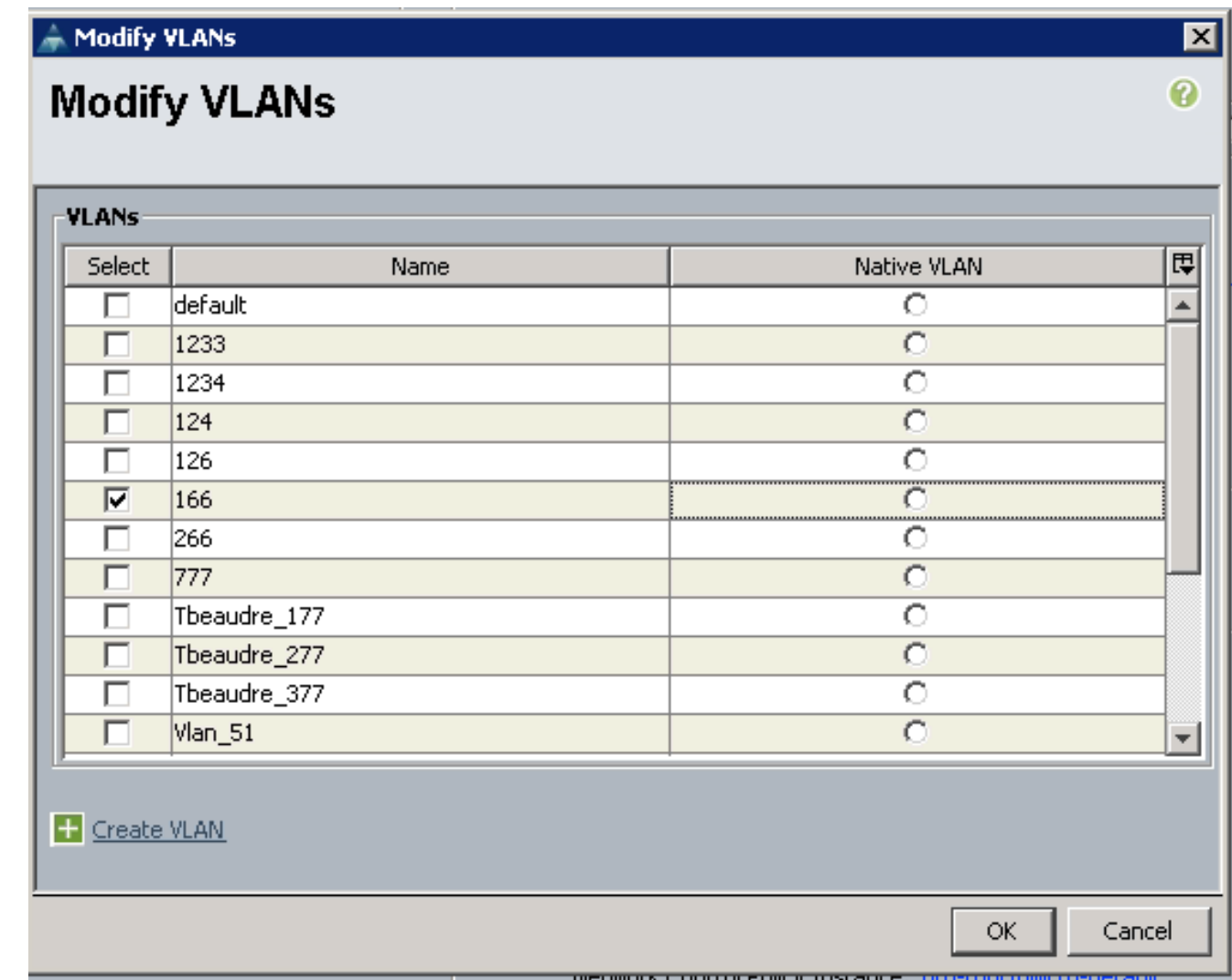

僅新增隔離VLAN,不得將其設定為本徵,並且每個vNIC只能有一個。由於未在此處定義本徵 VLAN,因此請標籤N1K上的本徵VLAN。標籤本地VLAN的選項在VMware DVS中不可用,因 此DVS不支援此選項。

#### 配置上游裝置

以下步驟說明如何配置Nexus 5K,以便將PVLAN傳遞到混雜埠所在的上游4900交換機。雖然並非 在所有環境中都必需此配置,但如果您必須將PVLAN通過另一台交換機,請使用此配置。

在Nexus 5K上,輸入以下命令,並檢查上行鏈路配置:

開啟PVLAN功能: 1.

Nexus5000-5(config)# feature private-vlan

將VLAN新增為主用和隔離: 2.

Nexus5000-5(config)# vlan 166 Nexus5000-5(config-vlan)# private-vlan isolated Nexus5000-5(config-vlan)# vlan 266

Nexus5000-5(config-vlan)# private-vlan primary

將VLAN 266與隔離VLAN 166關聯: 3.

Nexus5000-5(config-vlan)# private-vlan association 166

確保所有上行鏈路都已配置以中繼VLAN: 4.

interface Ethernet1/1描述與4900的連線switchport mode trunk速度1000interface Ethernet1/3描述與FIB埠5的連線switchport mode trunk速度1000interface Ethernet1/4描述與 FIA埠5的連線switchport mode trunk速度1000

在4900交換機上,執行這些步驟,並設定混雜埠。PVLAN在混雜埠結束。

- 1. 如果需要,開啟PVLAN功能。
- 2. 按照在Nexus 5K上的步驟建立和關聯VLAN。
- 在4900交換器的輸出連線埠上建立混雜連線埠。從此以後,來自VLAN 166的資料包會在 3. VLAN 266上看到。

```
Switch(config-if)#switchport mode trunk
switchport private-vlan mapping 266 166
switchport mode private-vlan promiscuous
```
在上游路由器上,只為VLAN 266建立子介面。在此級別,要求取決於您使用的網路配置:

- 1. interface GigabitEthernet0/1.1
- 2. encapsulation dot1Q 266
- 3. IP address 209.165.200.225 255.255.255.224

### N1K的配置

以下過程介紹了如何將N1K配置為標準中繼,而不是PVLAN中繼。

- 1. 按照在Nexus 5K上的步驟建立和關聯VLAN。如需詳細資訊,請參閱上游裝置組態一節。
- 為PVLAN流量建立上行埠配置檔案: 2.

```
Switch(config)#port-profile type ethernet pvlan_uplink
Switch(config-port-prof)# vmware port-group
Switch(config-port-prof)# switchport mode trunk
Switch(config-port-prof)# switchport trunk allowed vlan 166,266
Switch(config-port-prof)# switchport trunk native vlan 266 <-- This is necessary to handle
traffic coming back from the promiscuous port.
Switch(config-port-prof)# channel-group auto mode on mac-pinning
Switch(config-port-prof)# no shut
Switch(config-port-prof)# state enabled
```
為隔離VLAN建立埠組;為主要和隔離VLAN建立與主機關聯的PVLAN主機埠: 3.

```
Switch(config)# port-profile type vethernet pvlan_guest
Switch(config-port-prof)# vmware port-group
Switch(config-port-prof)# switchport mode private-vlan host
Switch(config-port-prof)# switchport private-vlan host-association 266 166
Switch(config-port-prof)# no shut
Switch(config-port-prof)# state enabled
```
在vCenter中,將正確的vNIC新增到PVLAN上行鏈路。這是您在UCS設定中的「配置」下將隔 4. 離VLAN新增到的vNIC。

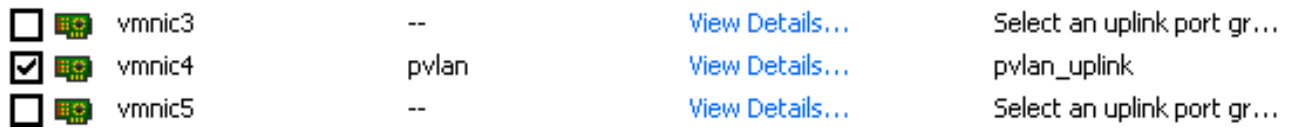

5. 將VM新增到正確的埠組:

在Hardware(硬體)頁籤中,按一下Network adapter 1。為Network Connection:(網路連 線)下的Network(網路)標籤選擇pvlan\_guest(pvlan):

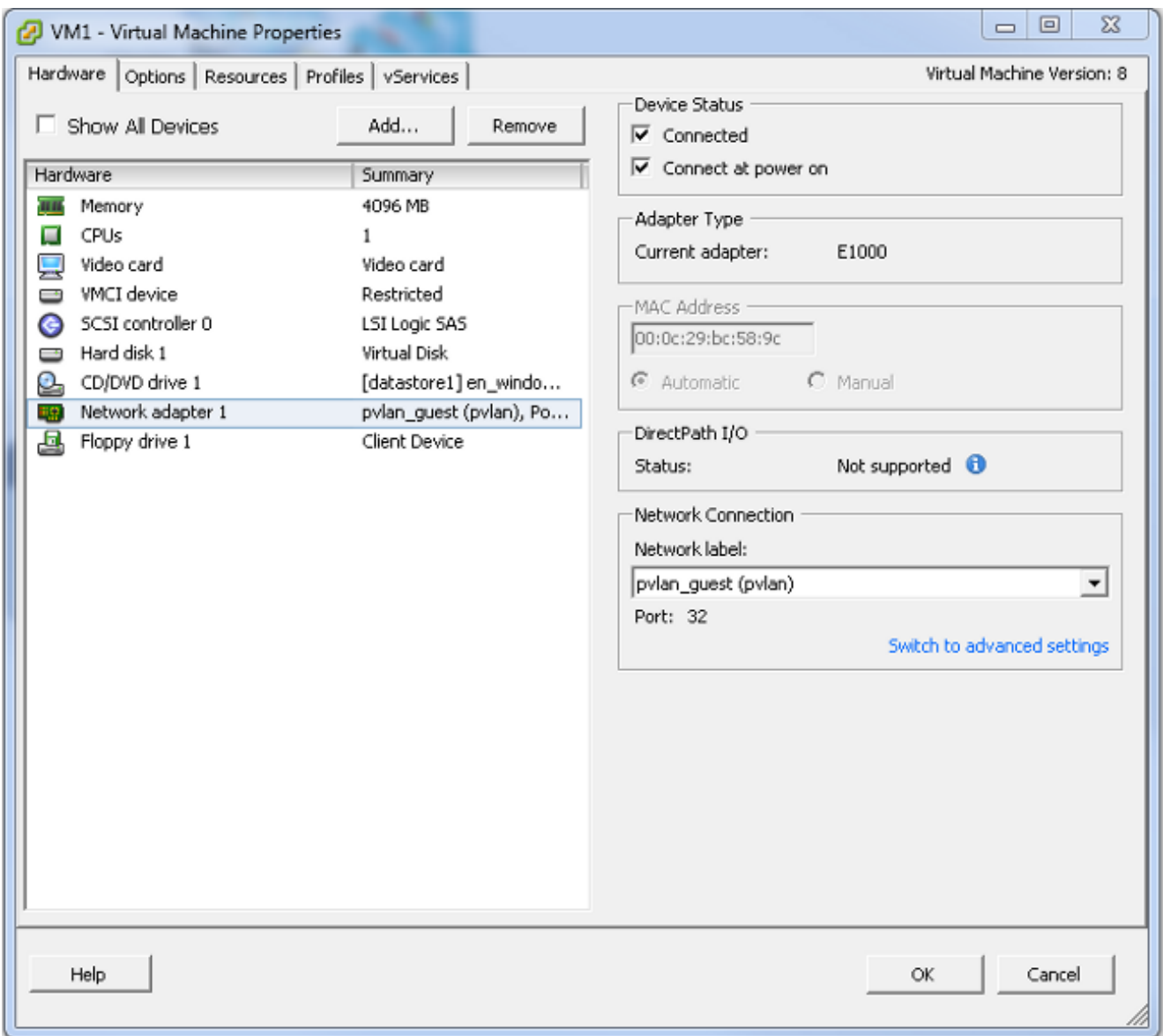

#### 疑難排解

此程式介紹如何測試配置。

對埠組中配置的其他系統以及混雜埠上的路由器或其他裝置運行ping。通過混雜埠對裝置發出 1.的ping命令應該能正常工作,而向隔離VLAN中的其他裝置發出的這些ping命令應該會失敗。

**Ex Administrator: C:\Windows\system32\cmd.exe**  $\Box$   $\times$ Pinging 14.17.166.62 with 32 bytes of data:<br>Reply from 14.17.166.50: Destination host unreachable.<br>Reply from 14.17.166.50: Destination host unreachable.<br>Reply from 14.17.166.50: Destination host unreachable.<br>Reply from 14  $\overline{\phantom{a}}$ Ping statistics for  $14.17.166.62$ :<br>Packets: Sent = 4, Received = 4, Lost = 0 (0% loss), C:\Users\Administrator>ping 14.17.166.62 Pinging 14.17.166.62 with 32 bytes of data:<br>Reply from 14.17.166.50: Destination host unreachable.<br>Reply from 14.17.166.50: Destination host unreachable.<br>Reply from 14.17.166.50: Destination host unreachable.<br>Reply from 14 Ping statistics for 14.17.166.62:<br>Packets: Sent = 4, Received = 4, Lost = 0 (0% loss), C:\Users\Administrator>ping 14.17.166.62 Pinging 14.17.166.62 with 32 bytes of data:<br>Reply from 14.17.166.62: bytes=32 time=2ms TTL=255<br>Reply from 14.17.166.62: bytes=32 time<1ms TTL=255<br>Reply from 14.17.166.62: bytes=32 time<1ms TTL=255<br>Reply from 14.17.166.62: Ping statistics for 14.17.166.62:<br>Packets: Sent = 4, Received = 4, Lost = 0 (0% loss),<br>Approximate round trip times in milli-seconds:<br>Minimum = 0ms, Maximum = 2ms, Average = 0ms C:\Users\Administrator>ping 14.17.166.51 Pinging 14.17.166.51 with 32 bytes of data:<br>Reply from 14.17.166.50: Destination host unreachable.<br>Reply from 14.17.166.50: Destination host unreachable.<br>Reply from 14.17.166.50: Destination host unreachable.<br>Reply from 14 Ping statistics for 14.17.166.51:<br>Packets: Sent = 4, Received = 4, Lost = 0 (0% loss), C:\Users\Administrator>

2. 在N1K上,VM列在主VLAN上;這是因為您位於與PVLAN關聯的PVLAN主機埠中。由於VM的 學習方式,請確保不要在UCS系統上將PVLAN設定為本徵。另請注意,您會從連線埠通道得 知上游裝置,同時在主VLAN得知上游裝置。必須通過此方法學習這一點,因此您必須將主 VLAN作為PVLAN上行鏈路上的本地VLAN。

在此螢幕抓圖中,Veth3和Veth 4上的兩台裝置是VM。Po1上的裝置是經過混雜埠的上游路由 器。

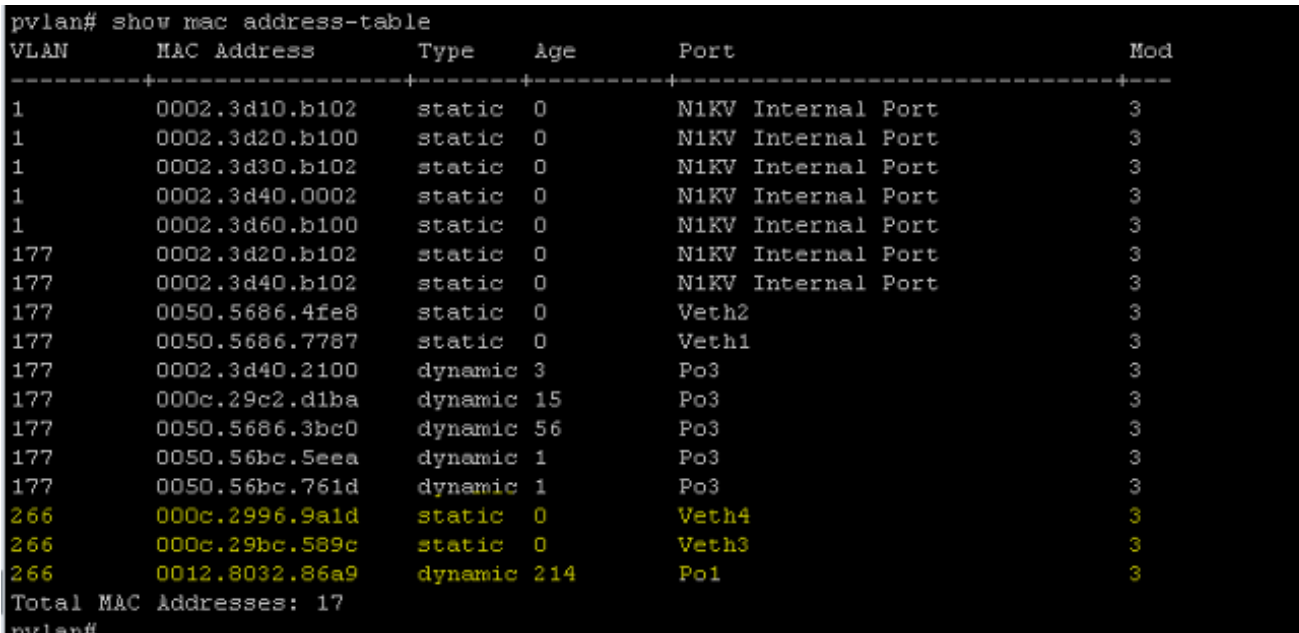

3. 在UCS系統上,您應該學習隔離VLAN中此通訊的所有MAC。您不應在此處看到上游:

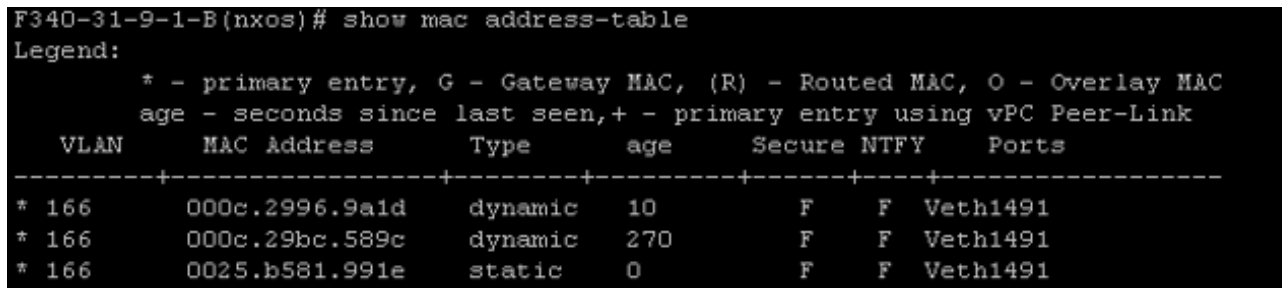

4. 在Nexus 5K上,兩個VM位於隔離VLAN上,而上游裝置位於主VLAN上:

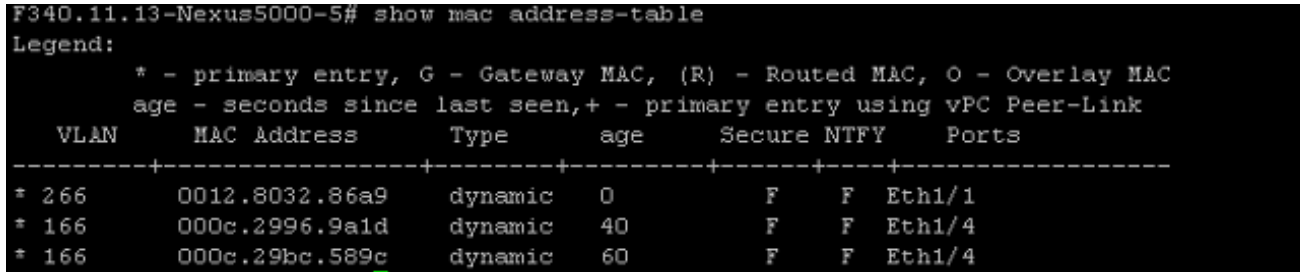

5. 在混合連線埠所在的4900交換器上,所有內容都位於主VLAN上:

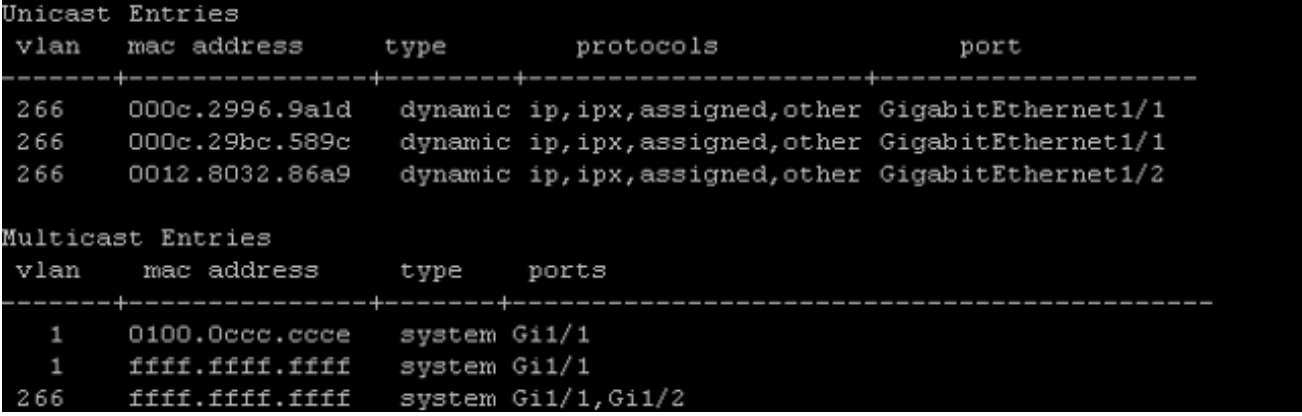

## N1K上的隔離PVLAN,N1K上行鏈路埠上的混雜埠 — 配置檔案

在此配置中,將包含通向N1K的PVLAN流量,並且只有上游使用主VLAN。

### UCS中的配置

以下過程介紹如何將主VLAN新增到vNIC。無需PVLAN配置,因為您只需要主要VLAN。

附註:本示例使用266作為主用裝置,166作為隔離裝置;vlan ID由站點決定。

1. 請注意, 共用型別為無。

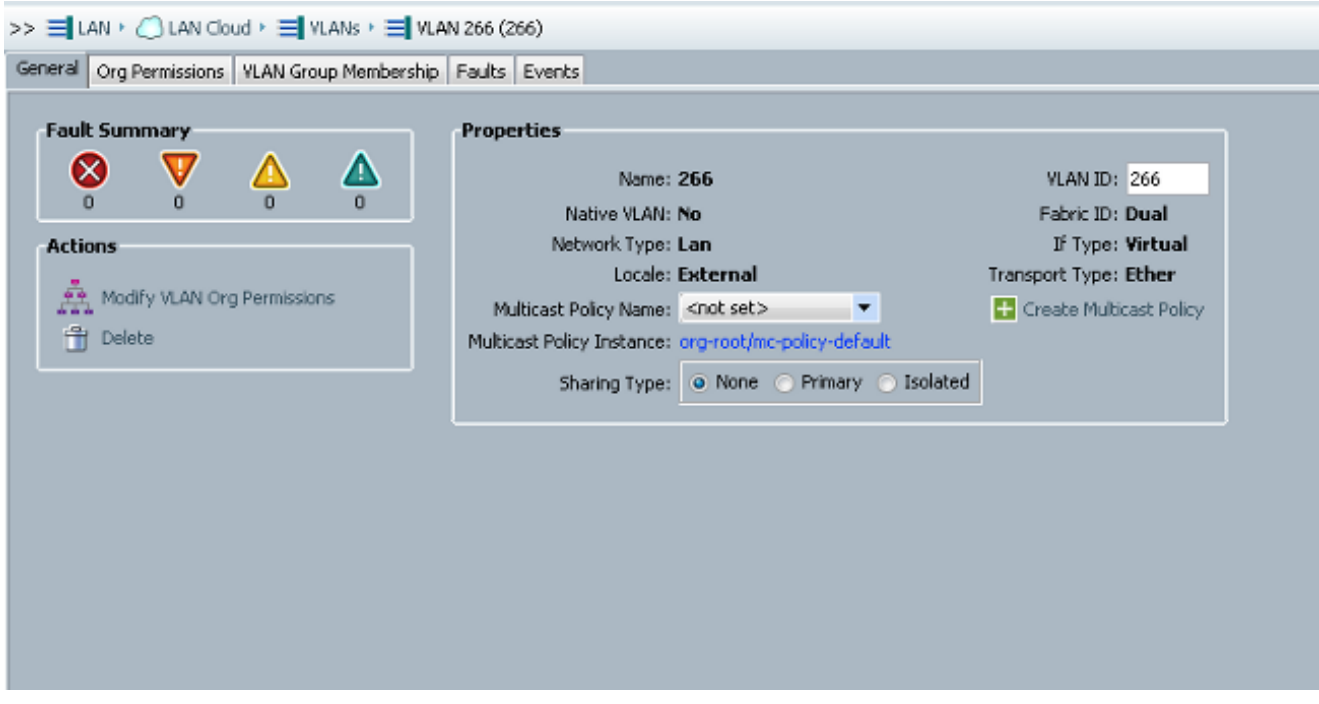

2. 按一下VLAN 266的選擇覈取方塊以將主VLAN新增到vNIC。請勿將其設定為「本機」。

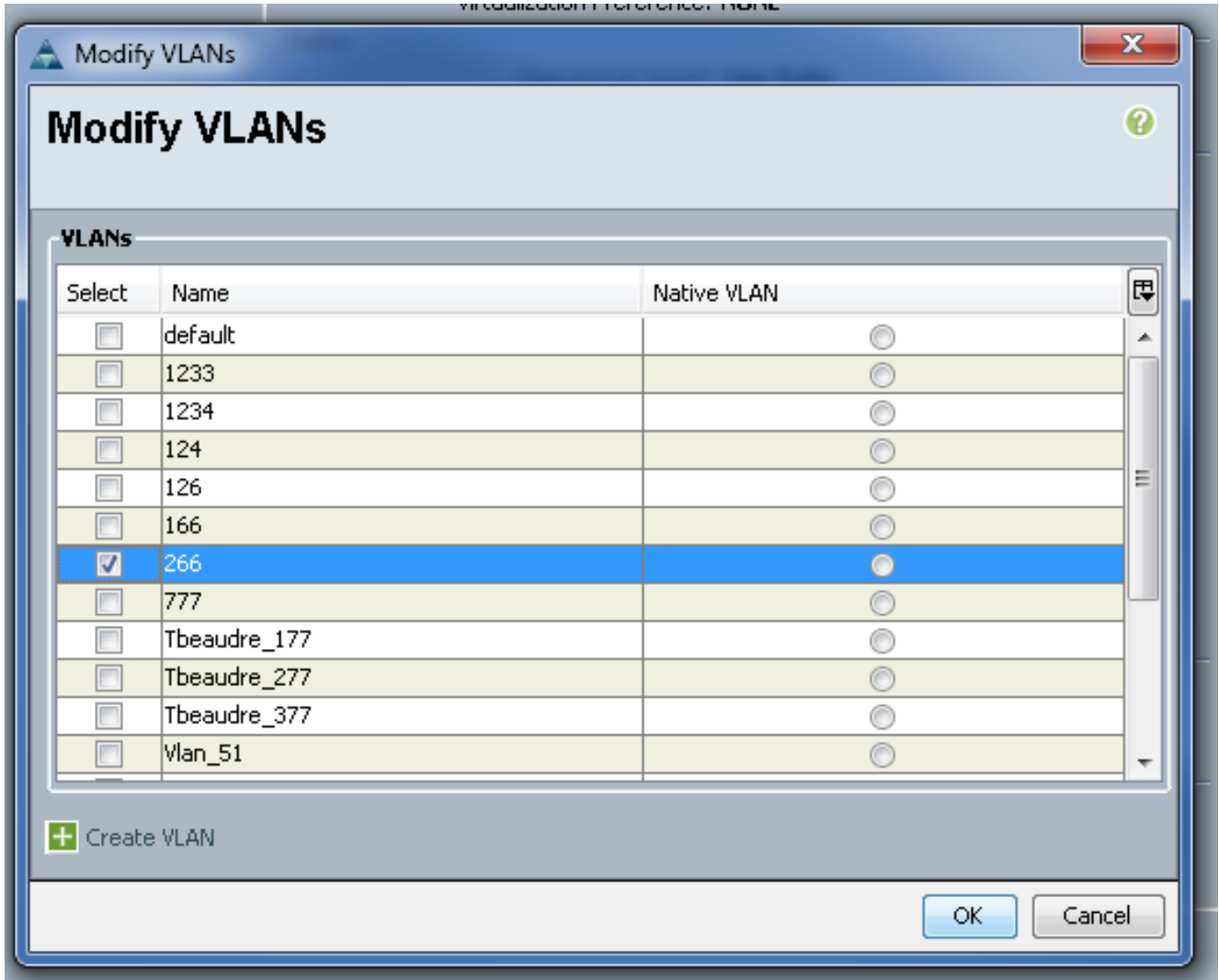

#### 配置上游裝置

以下過程介紹了如何配置上游裝置。在這種情況下,上游交換機只需要中繼埠,並且只需要中繼 VLAN 266,因為它是上游交換機看到的唯一VLAN。

在Nexus 5K上,輸入以下命令,並檢查上行鏈路配置:

將VLAN新增為主要: 1.

Nexus5000-5(config-vlan)# vlan 266

確保所有上行鏈路都已配置以中繼VLAN: 2.

interface Ethernet1/1描述與4900的連線switchport mode trunk速度1000interface Ethernet1/3描述與FIB埠5的連線switchport mode trunk速度1000interface Ethernet1/4描述與 FIA埠5的連線switchport mode trunk速度1000 在4900交換器上,執行以下步驟:

1. 在N1K上建立用作主鏈路的VLAN。

2. 將所有介面與4900交換機進行中繼連線,以便通過VLAN。 在上游路由器上,只為VLAN 266建立子介面。在此級別,要求取決於您使用的網路配置。

- 1. interface GigabitEthernet0/1.1
- 2. encapsulation dot1Q 266
- 3. IP address 209.165.200.225 255.255.255.224

#### N1K的配置

以下過程介紹了如何配置N1K。

建立並關聯VLAN: 1.

```
Switch(config)# vlan 166
Switch(config-vlan)# private-vlan isolated
Switch(config-vlan)# vlan 266
Switch(config-vlan)# private-vlan primary
Switch(config-vlan)# private-vlan association 166
```
為PVLAN流量建立上行埠配置檔案,其中混雜埠已註明: 2.

```
Switch(config)#port-profile type ethernet pvlan_uplink
Switch(config-port-prof)# vmware port-group
Switch(config-port-prof)# switchport mode private-vlan trunk promiscuous
Switch(config-port-prof)# switchport private-vlan trunk allowed vlan 266 <-- Only need to
allow the primary VLAN
Switch(config-port-prof)# switchport private-vlan mapping trunk 266 166 <-- The VLANS must
be mapped at this point
Switch(config-port-prof)# channel-group auto mode on mac-pinning
Switch(config-port-prof)# no shut
Switch(config-port-prof)# state enabled
```
為隔離VLAN建立埠組;為主要和隔離VLAN建立與主機關聯的PVLAN主機埠: 3.

```
Switch(config)# port-profile type vethernet pvlan_guest
Switch(config-port-prof)# vmware port-group
Switch(config-port-prof)# switchport mode private-vlan host
Switch(config-port-prof)# switchport private-vlan host-association 266 166
Switch(config-port-prof)# no shut
Switch(config-port-prof)# state enabled
```
在vCenter中,將正確的vNIC新增到PVLAN上行鏈路。這是您在UCS設定中的「配置」下將隔 4. 離VLAN新增到的vNIC。

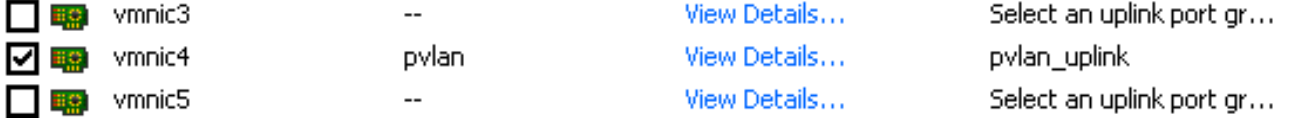

將VM新增到正確的埠組。 5.

在Hardware(硬體)頁籤中,按一下Network adapter 1。為Network Connection下的 Network標籤選擇pvlan\_guest(pvlan)。

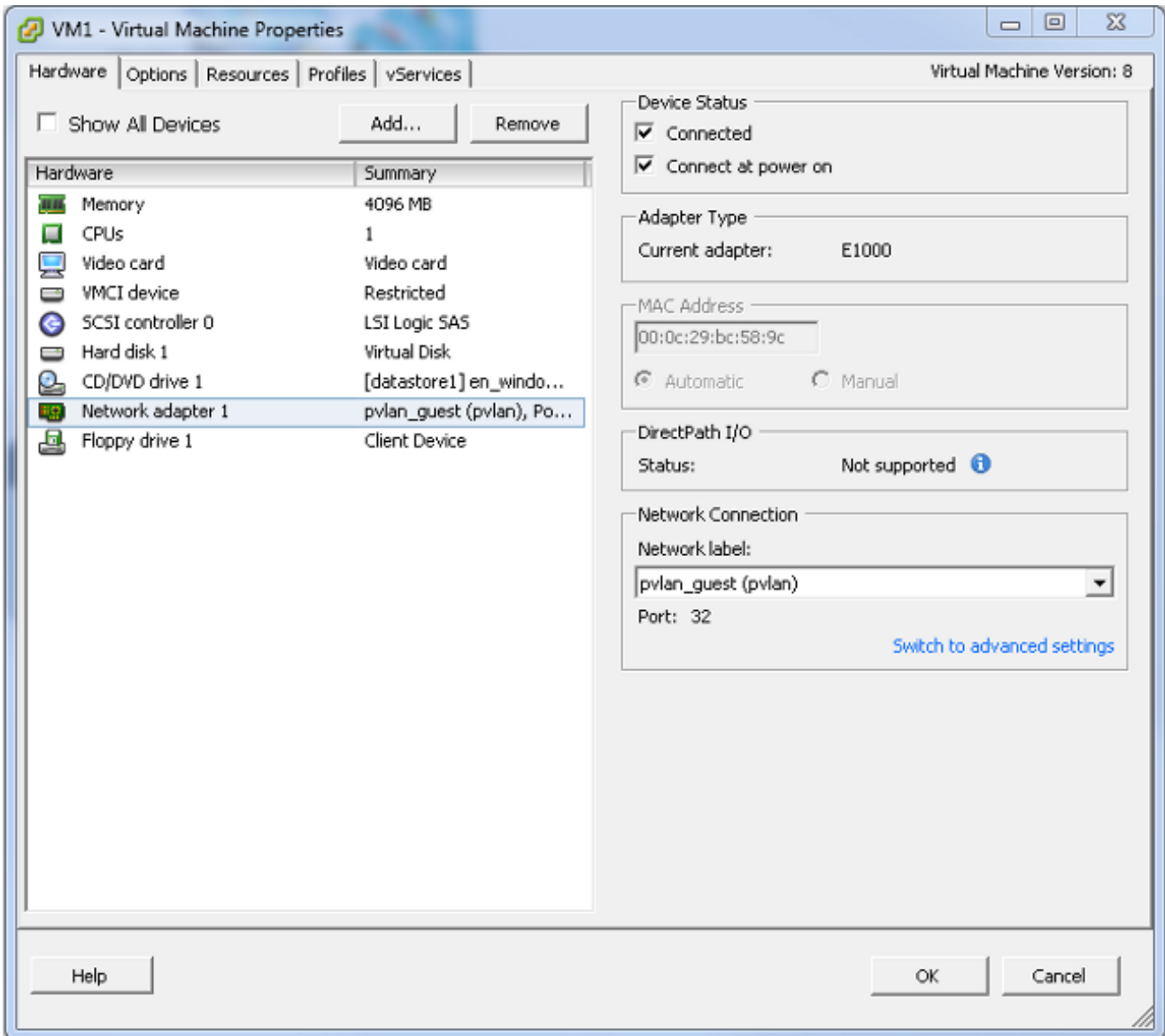

### 疑難排解

此程式介紹如何測試配置。

對埠組中配置的其他系統以及混雜埠上的路由器或其他裝置運行ping。通過混雜埠對裝置發出 1.的ping命令應該能正常工作,而向隔離VLAN中的其他裝置發出的這些ping命令應該會失敗。

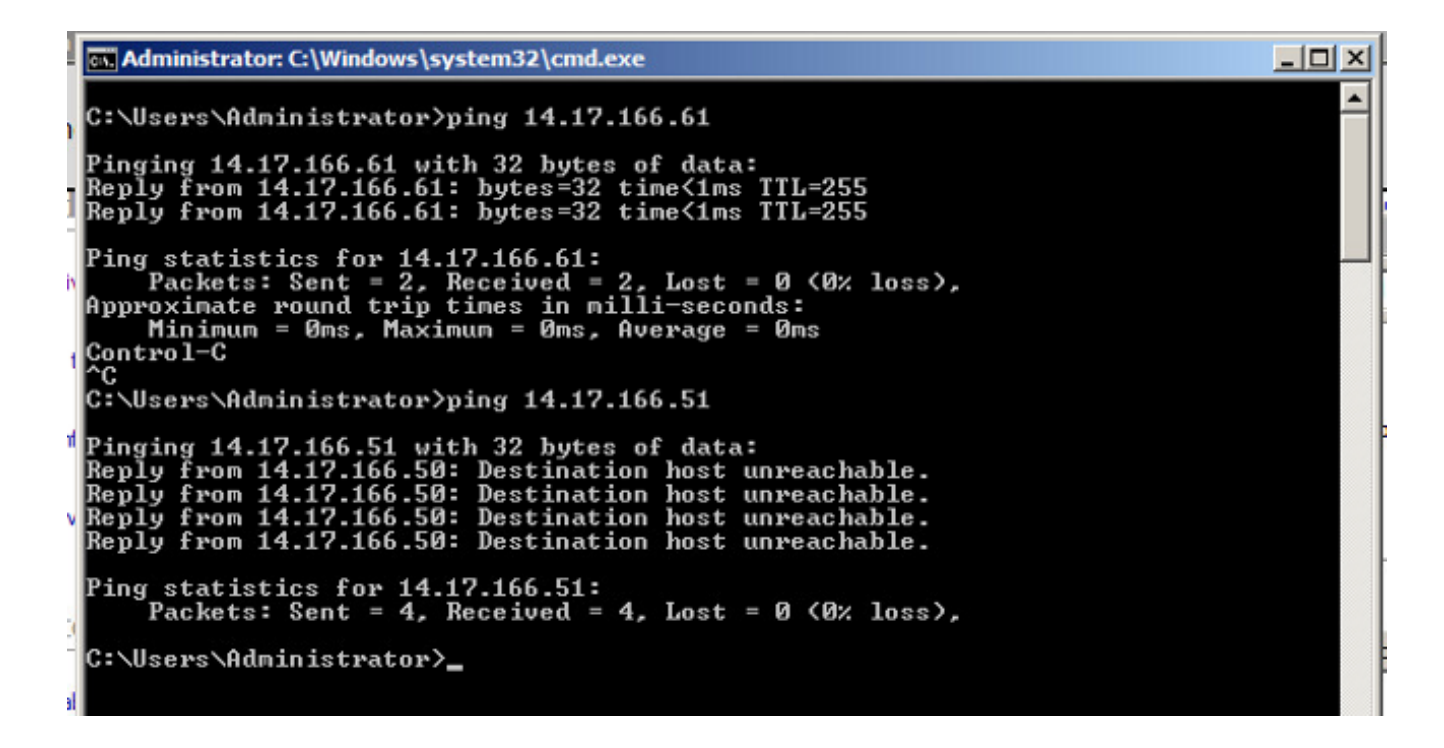

在N1K上,VM列在主VLAN上;這是因為您位於與PVLAN關聯的PVLAN主機埠中。另請注意 2. ,您會從連線埠通道得知上游裝置,同時在主VLAN得知上游裝置。

在此螢幕抓圖中,Veth3和Veth 4上的兩台裝置是VM。Po1上的裝置是經過混雜埠的上游裝置 。

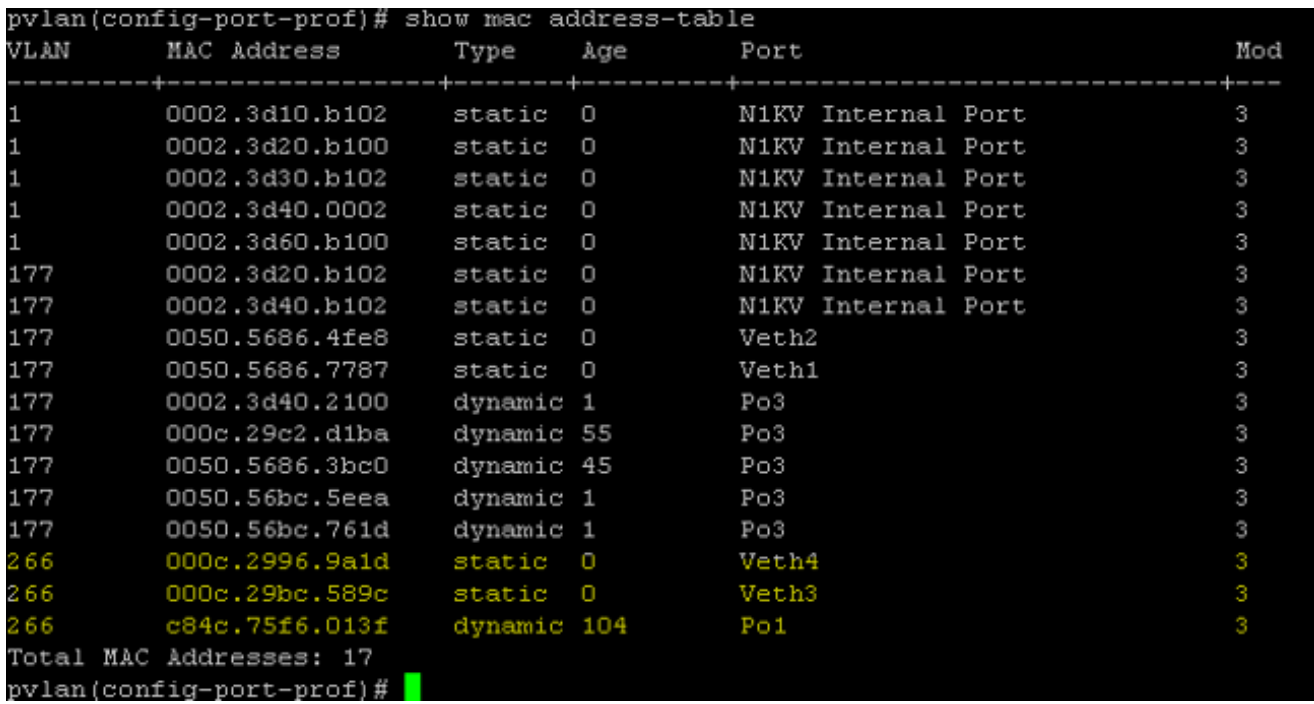

在UCS系統上,您應該學習在N1K上使用的主VLAN中用於此通訊的所有MAC。您不應在此學 3.習上游:

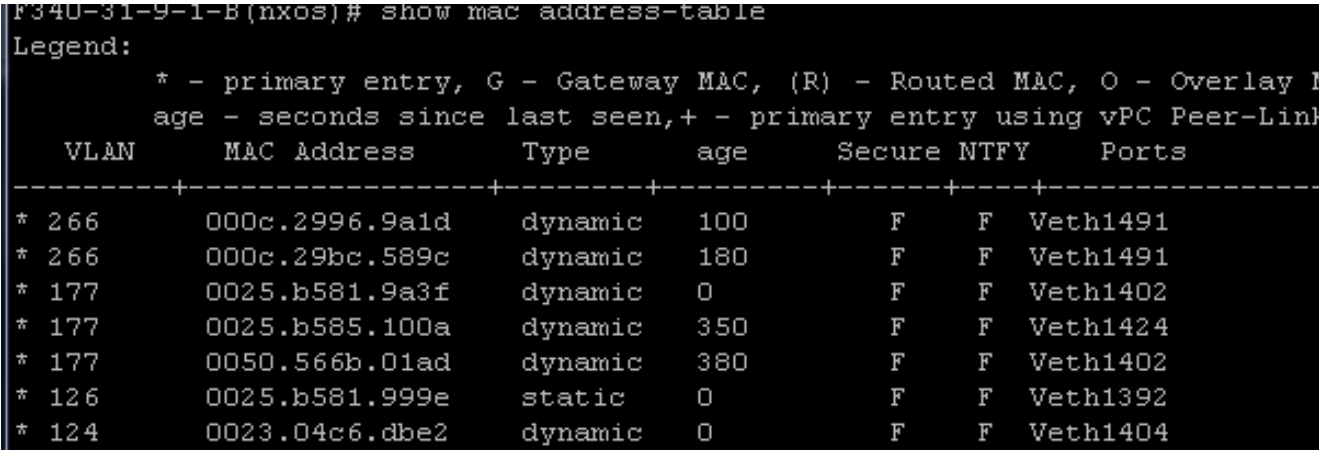

4. 在Nexus 5K上,所有MAC都位於您選擇的主VLAN中:

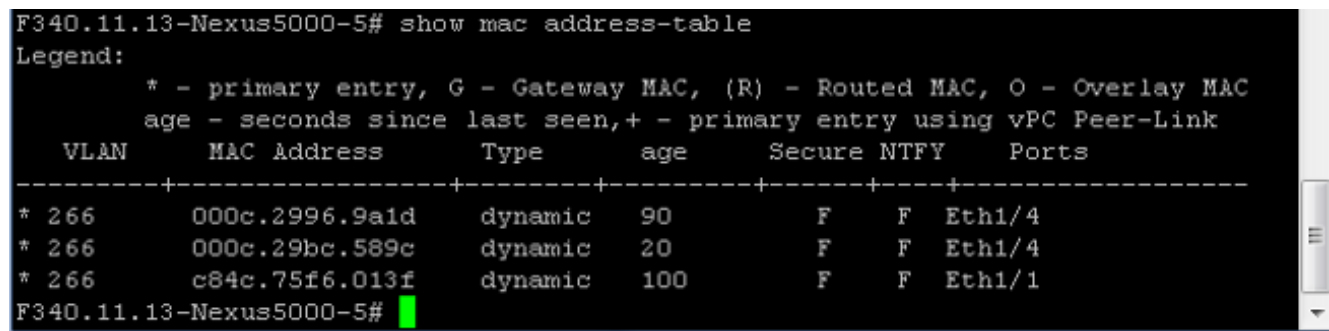

5. 在4900交換器上,所有內容均位於您選取的主VLAN上:

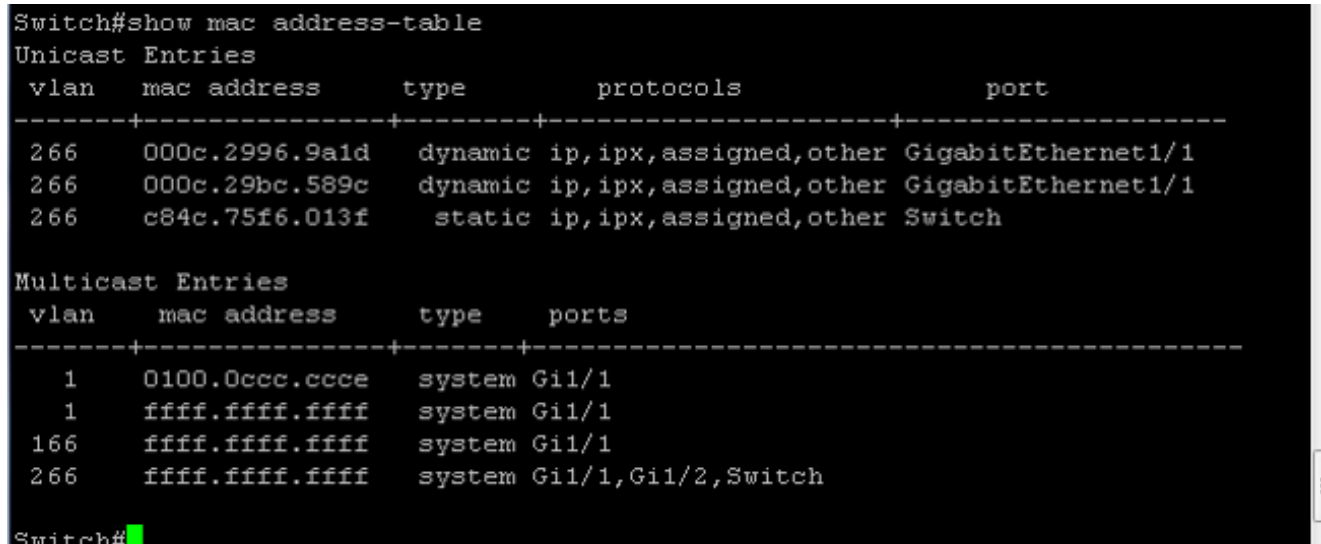

# N1K上的社群PVLAN,N1K上行鏈路埠上的混雜埠 — 配置檔案

這是使用UCS的社群VLAN唯一支援的配置。

此配置與在N1K上的隔離PVLAN中設定的配置相同,在N1K上行鏈路埠配置檔案部分設定了混雜埠 。團體與隔離的唯一區別是PVLAN的配置。

要配置N1K,請像在Nexus 5K上那樣建立和關聯VLAN:

```
Switch(config)# vlan 166
Switch(config-vlan)# private-vlan community
Switch(config-vlan)# vlan 266
Switch(config-vlan)# private-vlan primary
Switch(config-vlan)# private-vlan association 16
所有其他配置與N1K上的隔離PVLAN相同,N1K上行埠配置檔案上有混雜埠。
```
配置此配置後,您可以與連線到PVLAN使用的vEthernet埠配置檔案的所有VM通訊。

#### 疑難排解

此程式介紹如何測試配置。

對埠組中配置的其他系統以及混雜埠上的路由器或其他裝置運行ping。Ping經過混雜埠並到達 1. 社群中的其他系統應該能正常工作。

ca. Administrator: C:\Windows\system32\cmd.exe  $\Box$   $\times$  $\blacktriangle$ C:\Users\Administrator>ping 14.17.166.61 Pinging 14.17.166.61 with 32 bytes of data:<br>Reply from 14.17.166.61: bytes=32 time=1ms TTL=255<br>Reply from 14.17.166.61: bytes=32 time<1ms TTL=255<br>Reply from 14.17.166.61: bytes=32 time<1ms TTL=255<br>Reply from 14.17.166.61: Ping statistics for 14.17.166.61:<br>Packets: Sent = 4, Received = 4, Lost = 0 (0% loss),<br>Approximate round trip times in milli-seconds:<br>Minimum = 0ms, Maximum = 1ms, Average = 0ms C:\Users\Administrator>ping 14.17.166.51 Pinging 14.17.166.51 with 32 bytes of data:<br>Reply from 14.17.166.51: bytes=32 time<ims TTL=128<br>Reply from 14.17.166.51: bytes=32 time<ims TTL=128<br>Reply from 14.17.166.51: bytes=32 time<ims TTL=128<br>Reply from 14.17.166.51: Ping statistics for 14.17.166.51:<br>Packets: Sent = 4, Received = 4, Lost = 0 <<br>Approximate round trip times in milli-seconds:<br>Minimum = 0ms, Maximum = 0ms, Average = 0ms Lost =  $\theta$  ( $\theta$ *x* loss), C:\Users\Administrator>

2. 所有其他故障排除與隔離PVLAN相同。

### VMware DVS上的隔離PVLAN和社群PVLAN混合埠

由於DVS和UCS系統都存在配置問題,因此2.2(2c)版之前不支援帶有DVS和UCS的PVLAN。

# 驗證

目前沒有適用於這些配置的驗證程式。

# 疑難排解

前面部分提供的資訊可用於對配置進行故障排除。

<u>[輸出直譯器工具](https://www.cisco.com/cgi-bin/Support/OutputInterpreter/home.pl)</u>(僅供<u>已註冊</u>客戶使用)支援某些show命令。使用輸出直譯器工具來檢視show命令輸 出的分析。